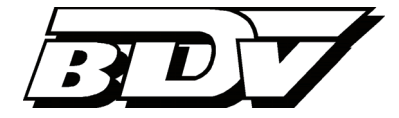

# **SBA** | Arbeiten mit UniWeb

Version 4.9 Stand 09.05.2016

# **Inhalt**

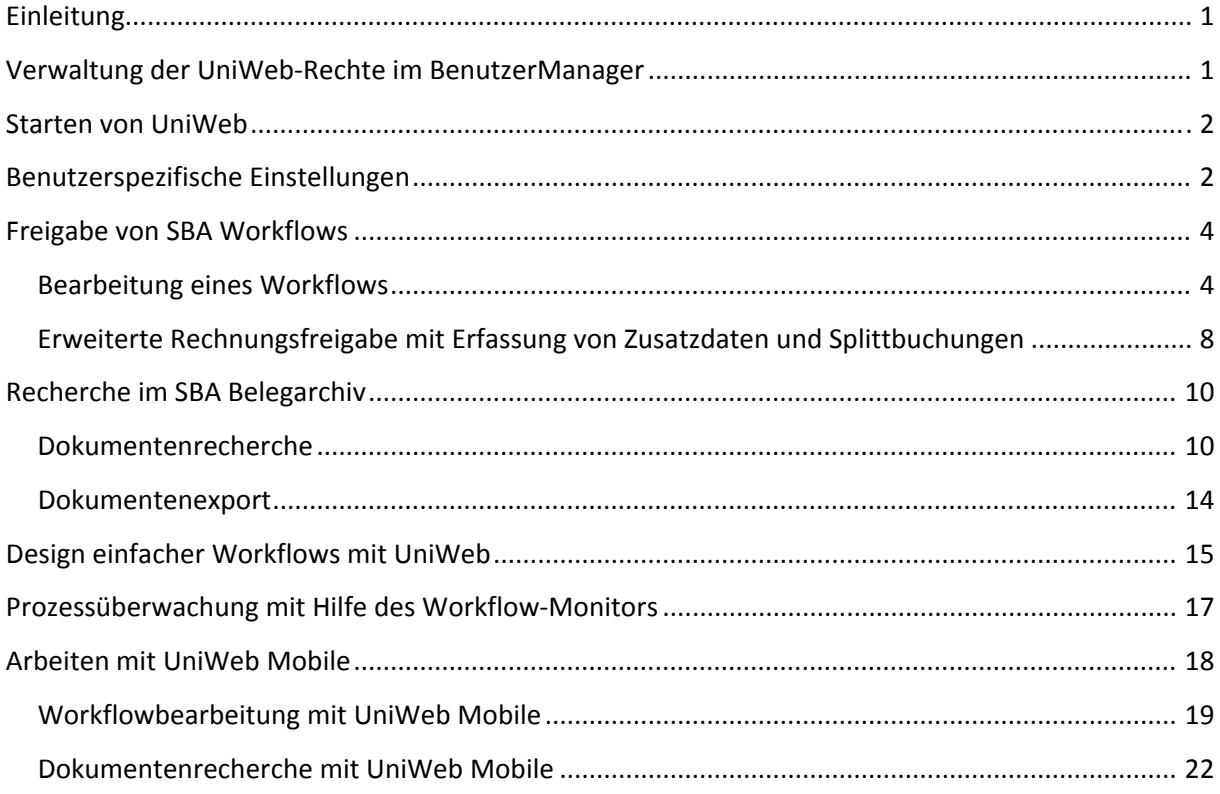

# **Einleitung**

In diesem Dokument lernen Sie das Arbeiten mit dem Webclient UniWeb kennen.

UniWeb dient als Freigabe‐Client für den optionalen WorkflowServer. Rechnungen, die Ihnen aus den Modulen Scannen ‐ Buchen ‐ Archivieren (SBA) oder Rechnungseingangsbuch (REB) des ADDISON Rechnungswesens via Workflow zugestellt wurden, können mit UniWeb außerhalb des ADDISON Hauptprogramms freigegeben werden. Darüber hinaus können Sie browserbasiert in Ihrem SBA Belegarchiv recherchieren. UniWeb greift dabei über einen Webserver und verschlüsselte Verbin‐ dungen auf das lokale SBA‐System zu.

UniWeb ist in zwei Ausführungen verfügbar: Die Hauptversion von UniWeb basiert auf Microsofts Silverlight Webbrowser‐Erweiterung und kann auf allen Plattformen genutzt werden, die ein ent‐ sprechendes Plugin unterstützen. Mit dieser Version kann eine erweiterte Rechnungsfreigabe erfol‐ gen, die auch die Datenerfassung durch Freizeichner (bspw. das Erfassen von Kostenstellen, Splittbuchungen und / oder fibuunabhängigen Zusatzdaten) umfasst. Neben der Silverlight Hauptversion existiert mit UniWeb Mobile eine HTML5‐Version, die ohne Browserplugins auskommt und dank ihres responsiven Webdesigns plattform‐ und geräteübergreifend vor allem auch auf Tablets und Smartphones genutzt werden kann. Mit UniWeb Mobile ist eine einfache Workflow‐Bearbeitung (Freigabe / Ablehnung und Erfassung von Anmerkungen) sowie der Recherchezugriff auf das SBA Belegarchiv möglich.

Diese Dokumentation enthält grundsätzliche Informationen und Kurzanleitungen zu folgenden Themen:

- 1. Verwaltung der UniWeb‐Rechte im BenutzerManager
- 2. Starten von UniWeb
- 3. Freigabe von SBA Workflows im Modul *Erfassung*
- 4. Recherche im SBA Belegarchiv im Modul *Archiv*
- 5. Design einfacher Workflows im Modul *Verwaltung*
- 6. Prozessüberwachung im Modul *Verwaltung*
- 7. Arbeiten mit UniWeb Mobile

Zusätzliche Informationen entnehmen Sie bitte dem Online‐Benutzerhandbuch von UniWeb. Sie erreichen es über die Schaltfläche *Hilfe* in der Toolbar.

### **Verwaltung der UniWeb‐Rechte im BenutzerManager**

Das Recht zur Nutzung der jeweiligen Module von UniWeb kann von den Rechten zur Nutzung des SBA‐Clients abweichend geschlüsselt werden, bspw. um reine Recherchezugriffe zu erlauben.

Öffnen Sie dazu den BenutzerManager.

Selektieren Sie die gewünschte Gruppe und klicken Sie anschließend auf die Registerkarte *Global*.

Im rechten Bereich können Sie unter *Programmrechte UniWeb* den Zugriff der Gruppenmitglieder auf die UniWeb‐Module steuern.

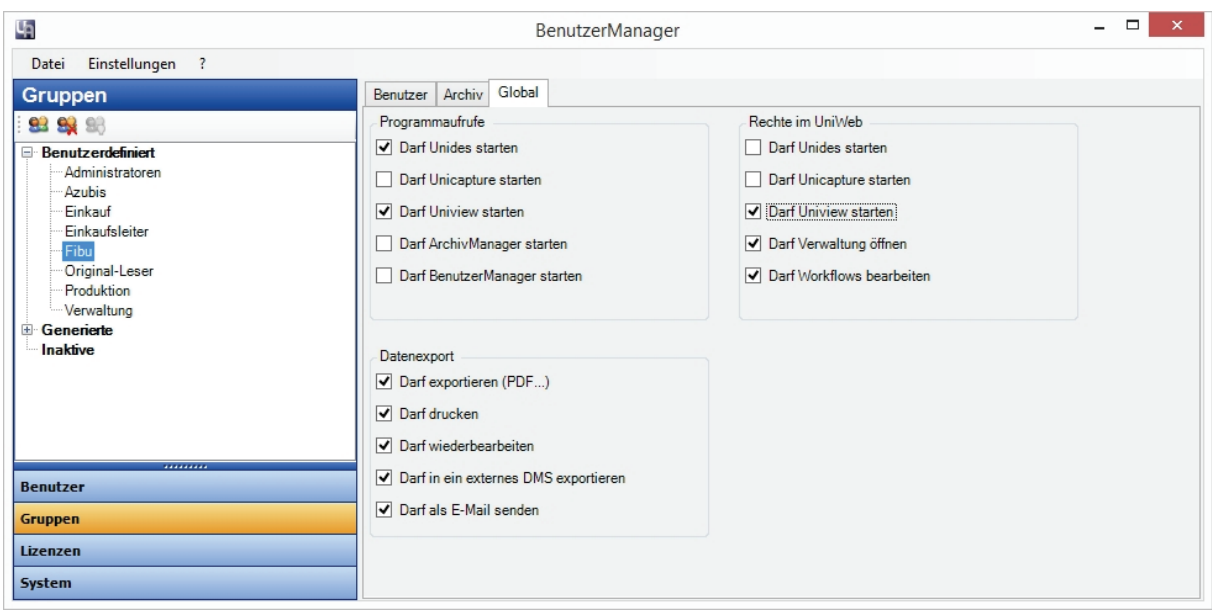

# **Starten von UniWeb**

Öffnen Sie Ihren Internetbrowser und rufen Sie die UniWeb‐Startseite auf.

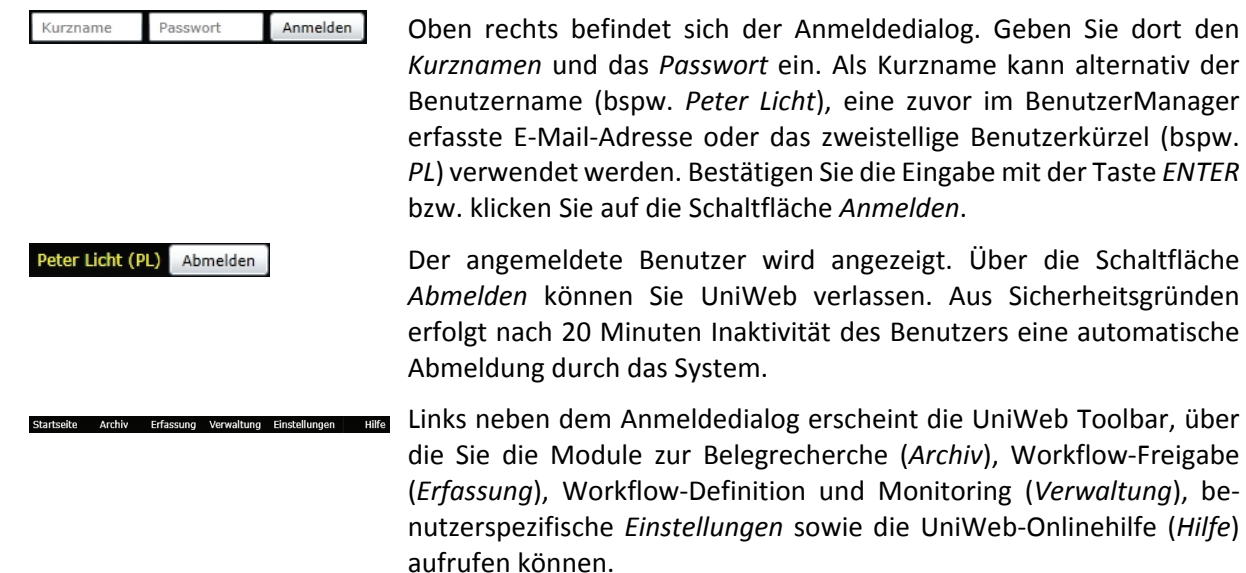

### **Benutzerspezifische Einstellungen**

Wie zuvor erläutert, werden die Zugriffsrechte auf die Module von UniWeb im BenutzerManager ver‐ waltet. Um Arbeitsprozesse nicht durch Abwesenheitszeiten zu gefährden, können Administratoren im BenutzerManager Stellvertretungen für verschiedene Benutzer einrichten. Bei einer aktiven Stell‐ vertretung wird automatisch der Stellvertreter in den Prozess (Vorgang, Job, Workflow) einbezogen und erhält Zugriff auf die eingehenden Dokumente. Der einzelne Benutzer ist aber in der Regel kein Mitglied der Administratorgruppe. Daher ist ein Teil der Einstellungen auch durch die Benutzer in UniWeb möglich.

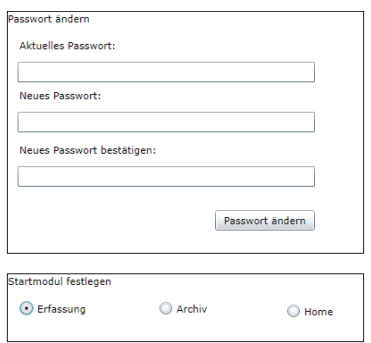

Klicken Sie im Modul *Einstellungen* auf die Schaltfläche *Benutzer*, um den Dialog zur Änderung Ihres Benutzerkennworts aufzurufen.

Im Bereich *Startmodul festlegen* definieren Sie, welches Modul von UniWeb Ihnen unmittelbar nach dem Login angezeigt wird.

Über die Schaltfläche *Stellvertreter* kann der in UniWeb angemeldete Benutzer Stellvertretungen für sich anlegen bzw. verwalten.

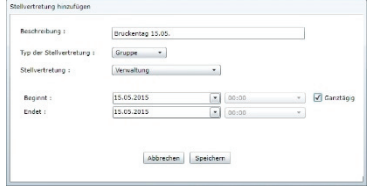

Klicken Sie auf die Schaltfläche *Hinzufügen* und erfassen Sie die erfor‐ derlichen Daten:

- ‐ *Beschreibung*: Grund der Abwesenheit, bspw. Urlaub, Krankheit, Fortbildung).
- ‐ *Typ der Stellvertretung*: Wählen Sie, ob als Stellvertreter ein einzel‐ ner *Benutzer* oder eine *Gruppe* fungieren soll.
- ‐ *Beginnt*: Als Beginn der Stellvertretung wird das aktuelle Tagesdatum sowie die aktuelle Uhrzeit vorgeschlagen, über den Kalender kann ein anderer Tag ausgewählt werden. Der Vertretungszeitraum kann in halbstündlichen Schritten oder durch Setzen des Häkchens *Ganztägig* angelegt werden.
- ‐ *Endet*: Erfassen Sie hier das Ende des Vertretungszeitraums.

Sollte der ausgewählte Stellvertreter weniger Zugriffsrechte (man‐ danten‐ und / oder globale Rechte) als der zu vertretende Benutzer haben, erfolgt ein entsprechender Hinweis.

Bestätigen Sie die Meldung mit *Ja*, wenn Sie den Vorgang trotzdem fortsetzen wollen. Sinnvoll ist jedoch, einen Stellvertreter mit min‐ destens gleichen Rechten aus der/den gleichen Gruppe(n) auszu‐ wählen.

Wird eine Stellvertreterregelung für einen Benutzer angelegt, der im entsprechenden Zeitraum selbst als Stellvertreter fungiert, erhalten Sie einen entsprechenden Hinweis. Wählen Sie einen anderen Stell‐ vertreter oder eine Gruppe, alternativ sorgen Sie dafür, dass für den gewünschten Benutzer ebenfalls eine Stellvertretung eingerichtet wurde.

Über die Schaltfläche *Speichern* bestätigen Sie Ihre Eingaben.

Die Stellvertretung wird anschließend in der Liste angezeigt. Die Spalte *Status* informiert Sie darüber, ob der Vertretungszeitraum noch bevorsteht (*gelb*), derzeit aktiv ist (*grün*) oder abgelaufen / inaktiv ist (*rot*).

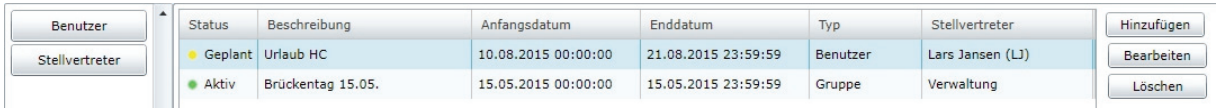

Solange der Vertretungszeitraum nicht beendet ist, kann eine Stellvertretung über die Schaltfläche *Bearbeiten* geändert oder über die Schaltfläche *Löschen* aufgehoben werden.

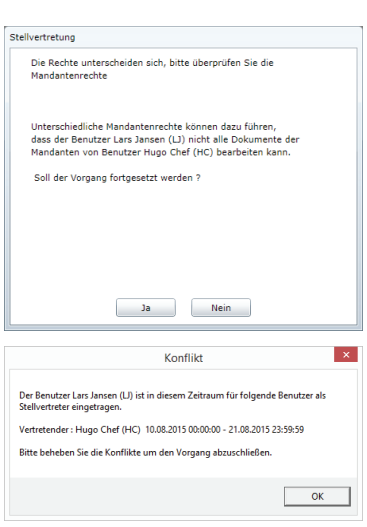

Nach Ablauf des Vertretungszeitraums verbleibt der Eintrag alsinaktiver Datensatzin der Liste. Er dient als Historie und kann nicht entfernt werden.

# **Freigabe von SBA Workflows**

Das UniWeb‐Programmfenster im Modul *Erfassung* besteht aus einer mehrteiligen Arbeitsfläche.

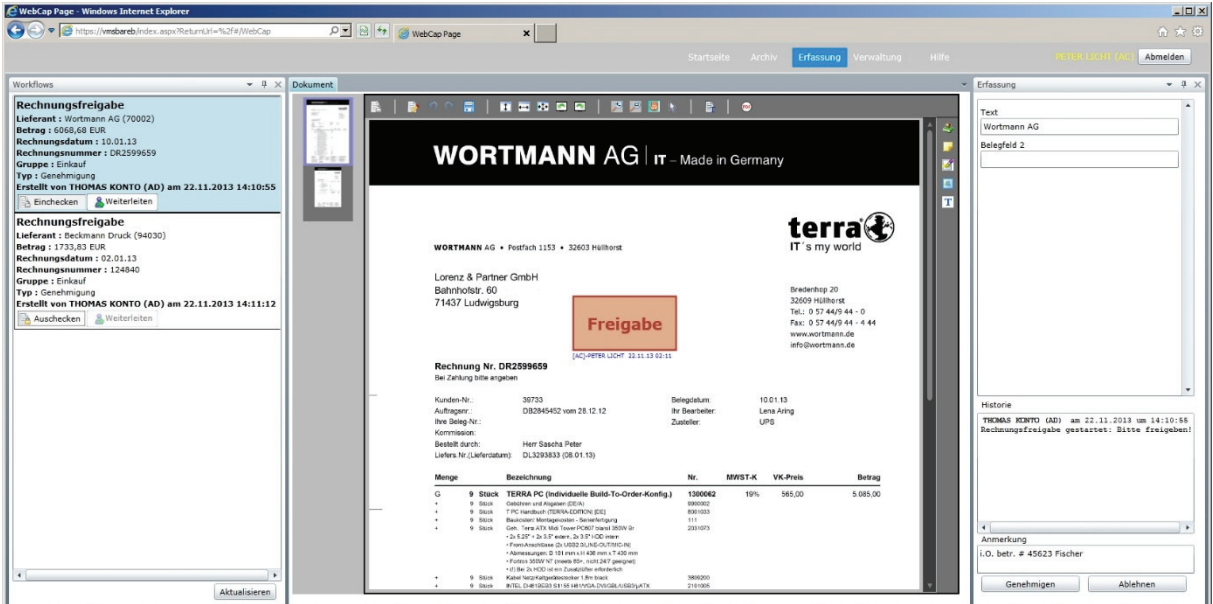

Links finden Sie im Fenster *Workflows* die Liste der zu bearbeitenden Workflows mit den jeweiligen Informationen wie Workflowbezeichnung, Lieferant inkl. Kreditorkontonummer, Rechnungsbetrag, Rechnungsdatum, Rechnungsnummer und Absender des Workflows.

Die zum selektierten Workflow zugehörige Rechnung wird im mittleren Panel *Dokument* angezeigt. Links die Vorschaubilder der einzelnen Rechnungsseiten, rechts die aktive Seite in Volldarstellung. In der Dokumentenansicht sind verschiedene Darstellungs‐ und Bearbeitungsfunktionen (wie bspw. das Setzen von Markierungen oder Stempeln) möglich.

Im rechten Fenster *Erfassung* finden Sie, je nach Workflowtyp, eine Erfassungsmaske für Buchungs‐ daten, in erster Linie aber die bisherige Historie sowie die Schaltflächen zur Genehmigung oder Ab‐ lehnung eines Workflows.

Die Größen der Fensterbereiche können Sie durch Ziehen der Trennleisten und Verstecken der Panele anpassen.

# **Bearbeitung eines Workflows**

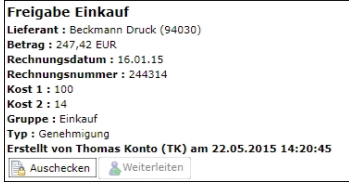

Selektieren Sie den zu bearbeitenden Workflow in der Workflowliste. Die erste Seite des enthaltenen Dokuments (hier Rechnung) wird in der Dokumentenansicht angezeigt.

Um den Workflow zu bearbeiten, klicken Sie auf die Schaltfläche *Aus‐ checken*. Beim parallelen Empfang des Workflows durch mehrere Benutzer, können diese simultan auschecken, da hier die Bearbeitung durch mehrere Benutzer vorgesehen ist. Beim Empfang durch eine Gruppe bekommen weitere Benutzer dagegen die Meldung, dass der Workflow bereits in Bearbeitung ist, sobald ihn ein Benutzer durch

Auschecken angenommen hat. Der Check‐Out verhindert hier die simultane Bearbeitung, da diese nur durch ein Gruppenmitglied vor‐ gesehen ist.

Die einzelnen Seiten einer mehrseitigen Rechnung können über die Vorschaubilder im linken Teil der Dokumentenansicht aufgerufen wer‐ den. Die aktive Seite wird durch ihre Vergrößerung und einen blauen Rahmen gekennzeichnet.

Die horizontale Toolbar im oberen Bereich der Dokumentenansicht enthält verschiedene Bildbearbeitungs‐ und Ansichtsfunktionen, mit denen Sie die Darstellung der aktiven Dokumentenseite beeinflussen können.

> Über das erste Symbol können Sie die Heftung zur Bildbearbeitung (bspw. Drehen des Dokuments), zum Anbringen von Anmerkungen und zum Hinzuladen weiterer Seiten auschecken. Derartige Aktionen können simultan nur durch einen Benutzer durchgeführt werden.

> Um die bestehende Heftung durch weitere Seiten zu ergänzen, klicken Sie auf das Symbol **zu** und wählen Sie die gewünschten Dateien für den Upload aus. Sie werden an das Ende der bestehenden Heftungsele‐ mente angefügt und können anschließend in der Dokumentenansicht eingesehen werden. Über das Symbol & kann eine hinzugeladene Datei bei Bedarf wieder entfernt werden.

> Die Bildbearbeitungsfunktionen können Sie durch einen Klick auf das Symbol öffnen.

> Es stehen Ihnen verschiedene Funktionen wie das Drehen, Spiegeln oder Aufrichten (Schräglagenkorrektur) zur Verfügung.

> Um einen Bearbeitungsschritt rückgängig zu machen, klicken Sie auf das Symbol  $\Omega$ , um ihn zu wiederholen auf das Symbol  $\Omega$ .

Speichern Sie eine Bildänderung über das Symbol ...

Die Bildbearbeitungsfunktionen stehen nur zur Verfügung, solange noch keine Anmerkungen auf dem Dokumentenbild angebracht wurden.

Im zweiten Block der Toolbar folgen verschiedene Funktionen, über die Sie die Darstellung der aktiven Seite beeinflussen. Sie können die Ansicht um 90 Grad nach links oder rechts drehen, sie vertikal kom‐ plett in ganzer Höhe anzeigen lassen, auf Seitenbreite vergrößern oder die optimale Ansicht wählen, um die Seite unabhängig von ihrem Format vollständig anzuzeigen.

Im Anschluss folgen die Zoomeinstellungen. Mit *Zoom Mausklick* kön‐ nen Sie über einen Linksklick das Bild vergrößern, über einen Rechts‐ klick verkleinern. Wählen Sie *Zoom Rahmen*, um bei gedrückter linker Maustaste einen Rahmen zu ziehen, dessen Bildausschnitt vergrößert

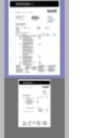

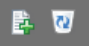

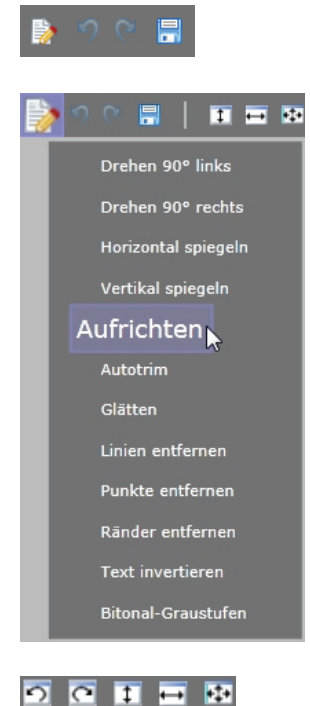

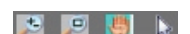

dargestellt wird. Über *Bild schieben* können Sie bei gedrückter linker Maustaste den sichtbaren Bildbereich verschieben. Das Zeigersymbol deaktiviert die zuletzt aktive Zoomfunktion.

Über das Textsymbol in können Sie von der aktuellen Ansicht des Dokumentenbilds zur Volltextebene wechseln. Durch einen erneuten Klick auf das Symbol eigelangen Sie zurück zur Bildebene.

Über das PDF‐Symbol können Sie die in der Dokumentenansicht dargestellte Seite im TIF‐Bilddateiformat in eine PDF‐Datei umwandeln und diese anschließend über die Toolbar Ihres lokal installierten PDF‐ Viewers drucken bzw. speichern.

Über die vertikale Toolbar am rechten Rand der Dokumentenansicht lassen sich verschiedene Objekte wie bspw. individuelle Notizen, Stempel und Markierungen auf dem Dokumentenbild anbringen. Diese werden in einer separaten Ebene zum Dokument archiviert, so dass das originale Dokumentenbild unverändert bleibt.

Klicken Sie auf eines der folgenden Symbole:

- ↓ um aus einer Liste einen vorgefertigten Standard-Stempel (wie bspw. *Freigabe*, *Geprüft* etc.) zu wählen,
- **De**, um eine transparente gelbe Notiz auf dem Dokument anzubringen,
- $\sim$   $\blacksquare$ , um einen Dokumentenbereich durch eine farbige Markierung hervorzuheben (Textmarker),
- **4**, um einen individuell beschrifteten Stempel zu erzeugen,
- $\boxed{\text{T}}$ , zur Eingabe eines individuellen Texts auf einem transparenten Hintergrund.

Das gewählte Objekt wird anschließend in der linken oberen Ecke der selektierten Dokumentenseite angezeigt.

Klicken Sie mit der linken Maustaste darauf und ziehen Sie es bei ge‐ drückter linker Maustaste an die gewünschte Position auf dem Doku‐ mentenbild.

Klicken Sie auf das Symbol , um das Objekt zu bearbeiten (bspw. zur Texteingabe).

Über das Symbol <sup>a</sup> kann das Objekt gelöscht werden.

Durch einen Klick auf das Symbol virufen Sie die Einstellungen auf, um bspw. die Hintergrundfarbe oder Schriftart zu ändern.

Über die Markierung **in** in der rechten unteren Ecke können Sie die Größe des Objekts anpassen, in dem Sie bei gedrückter linker Maus‐ taste den Rahmen in die entsprechende Richtung ziehen.

Speichern Sie das Objekt anschließend über das Symbol in der oberen horizontalen Toolbar.

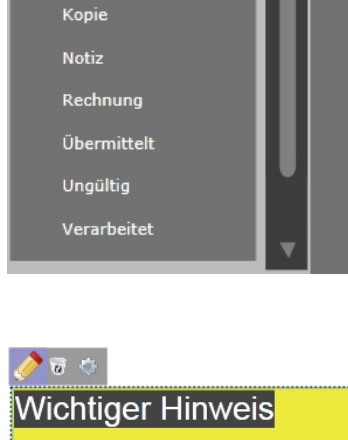

Ø

ø

 $\overline{\mathbf{r}}$ 

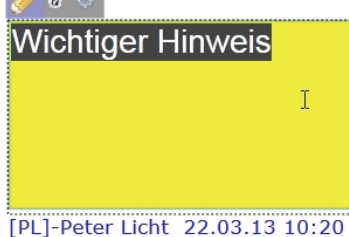

Freigabe Gefaxt

Geliefert

Geprüft Geschickt

Genehmigt

PDF

昏

A Historie omas Konto (TK) am 15.05.2015 um 20:57:30 Thomas Konto (TK) am<br>RG-Freigabe gestartet Admin (SU) am 15.05.2015 um 21:00:17<br>wortmann.pdf wurde von Peter Licht (PL) hinzu Peter Licht (PL) am 15.05.2015 um 21:00:45 Genehmiat: Ok Hugo Chef (HC) am 18.05.2015 um 11:54:16<br>Pos. 3 gem. AB?  $\begin{tabular}{ll} \texttt{Hugo Chef (HC)} & am 18.05.2015 um 11:54:16 \\ \texttt{Workflow wurde von Hugo Chef (HC) an Peter Li} \end{tabular}$ 

Im Erfassungsbereich können Sie unter *Historie* einsehen, wann und von wem ein Workflow ursprünglich gestartet wurde und welche Teilnehmer der Workflow bereits durchlaufen hat. Um die Historie einzublenden, klicken Sie auf die Schaltfläche .

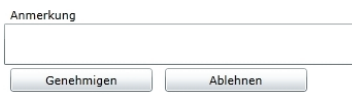

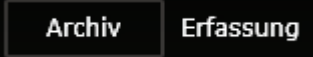

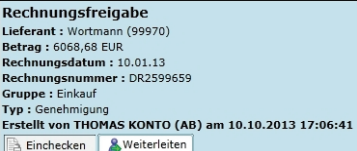

Im Feld *Anmerkung* können Sie einen individuellen Kommentar hinzu‐ fügen und den Workflow anschließend über die Schaltfläche *Genehmi‐ gen* bestätigen oder *Ablehnen*. Der Workflow wird je nach Vorgabe weitergeleitet und aus Ihrer Workflowliste entfernt.

Im Rahmen des Workflows kann es für den Bearbeiter erforderlich werden, vorhergehende und damit bereits archivierte Dokumente (bspw. frühere Rechnungen) einzusehen und das aktuell zu bearbei‐ tende Dokument damit zu vergleichen. Zu diesem Zweck können Sie vom ausgecheckten Workflow im Modul *Erfassung* zur Dokumenten‐ recherche in das Modul *Archiv* wechseln. Anschließend ist ein Wechsel zwischen beiden Modulen möglich, wobei das jeweils aktive Dokument in der Ansicht geöffnet bleibt.

Sofern Sie die Bearbeitung des Workflows nicht vornehmen können, ohne mit einem anderen Sachbearbeiter Rücksprache zu halten, kön‐ nen Sie die Schaltfläche Weiterleiten nutzen, um das im Rahmen der Workflowdefinition vorgegebene Dokumentenrouting spontan zu verlassen und die Heftung an einen außerplanmäßigen Teilnehmer bzw. eine Teilnehmergruppe zu übermitteln. Dieser kann dann die geplante Aktion (bspw. die Genehmigung oder Ablehnung) anstelle des ursprünglich vorgesehenen Teilnehmers ausführen, wobei der Workflow anschließend wieder dem vorgegebenen weiteren Ablauf folgt. Alternativ kann der außerplanmäßige Teilnehmer den Workflow nach Anbringen einer Anmerkung (bspw. eines entsprechenden Kommentars) auf dem Dokumentenbild über die Schaltfläche Weiter‐ leiten dem ursprünglich vorgesehenen Teilnehmer zurückschicken, um diesem die Entscheidung zu überlassen.

# **Erweiterte Rechnungsfreigabe mit Erfassung von Zusatzdaten und Splittbuchungen**

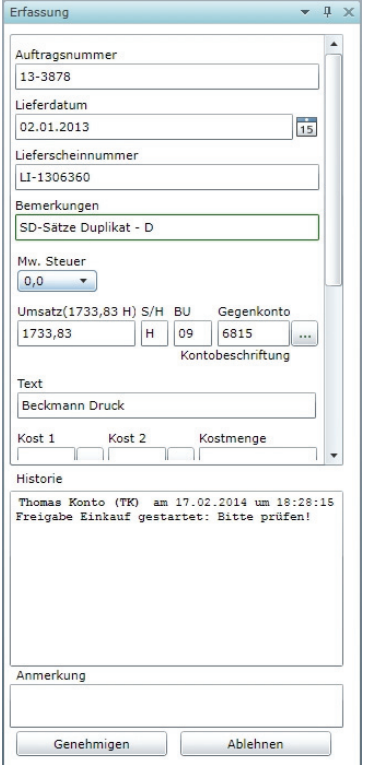

Sofern Sie bei der Modellierung des Rechnungsfreigabeworkflows ein Template mit Zusatzfeldern und / oder Splitterfassung verwenden und die entsprechenden Aktivitäten zur Feldeingabe und / oder Be‐ legkostenerfassung hinzugefügt haben, können die Workflowteilneh‐ mer bei der Rechnungsfreigabe in UniWeb zusätzliche Daten erfassen, den Kontierungsvorschlag aus SBA editieren oder auch Aufteilungen des Rechnungsbetrages auf verschiedene Sachkonten und / oder Kostenstellen vornehmen.

Die Workflowerfassung in UniWeb weist dabei über der *Historie* die jeweiligen Erfassungsfelder aus. Ihre Reihenfolge entspricht der An‐ ordnung der einzelnen Aktivitäten zur Feldeingabe im WorkflowMana‐ ger.

Sofern für die Zusatzfelder (im Beispiel links die Felder *Auftragsnum‐ mer*, *Lieferdatum*, *Lieferscheinnummer* und *Bemerkungen*) Regeln im RegelManager von SBA angelegt wurden, sind die jeweiligen Felder unter Umständen bereits mit Werten aus der SBA‐Analyse vorbelegt.

Um den Inhalt eines Zusatzfelds zu korrigieren bzw. ein leeres Feld zu ergänzen, können Sie ‐ neben der manuellen Eingabe über die Tastatur ‐ analog zum SBA‐Client die Informationen auch direkt aus dem Belegbild via Bereichserkennung übernehmen. Klicken Sie dazu mit der linken Maustaste in das zu füllende Feld der Workflowerfassung. Drücken Sie dann die *Umschalt‐Taste* (*Shift*) und ziehen Sie bei ge‐ drückter linker Maustaste auf dem Belegbild in der Dokumentenan‐ sicht einen Rahmen um die Information, die Sie in das Erfassungsfeld übernehmen möchten. Lösen Sie anschließend die linke Maustaste, danach die *Umschalt‐Taste* (*Shift*). Der umrahmte Wert wird dadurch direkt in die Erfassungsmaske übernommen, ohne dass Sie eine manu‐ elle Tastatureingabe vornehmen müssen.

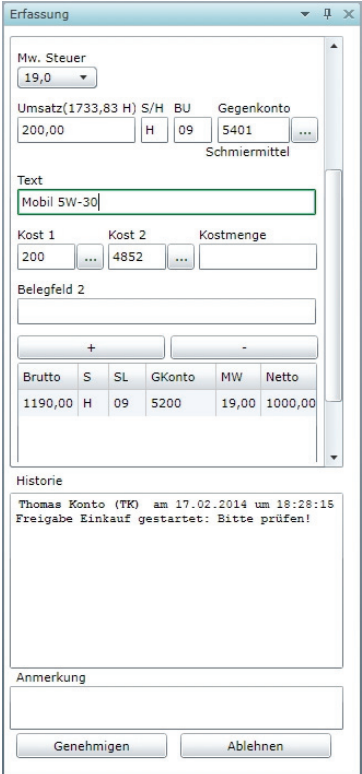

Um den gesamten Rechnungsbetrag auf ein vom SBA Kontierungs‐ vorschlag abweichendes Sachkonto zu buchen, abweichende Kost‐ Werte zu erfassen oder den Betrag auf unterschiedliche Sachkonten und / oder Kostenstellen aufzuteilen (Splittbuchung), nutzen Sie den Bereich der Splitterfassung in UniWeb.

Diese beginnt mit dem Rechenfeld *Mw. Steuer*, in dem Sie einstellen können, ob ein im Feld *Umsatz* erfasster Teilbetrag als Nettoteilbetrag um die entsprechende Umsatzsteuer erhöht werden soll (dann Nutzung eines Vorsteuerschlüsselsim Feld *BU*) oder ob er unverändert als Nettoteilbetrag erfasst wird (dann in der Regel Buchung der ge‐ samten Vorsteuer als zusätzliche Teilbuchung auf das entsprechende Vorsteuerkonto, keine Verwendung eines Steuerschlüssels im Feld *BU*).

Auch wenn Sie den Betrag nicht aufteilen, aber ein abweichendes Ge‐ genkonto bzw. Kost‐Werte wählen wollen, nutzen Sie als Freizeichner die Splitterfassung und klicken auf die Schaltfläche **hinter den Fel**dern *Gegenkonto*, *Kost 1* und *Kost 2*, um die verfügbaren Pläne bzw. Schlagwortkategorien aufzurufen.

Das Feld *Gegenkonto* unterstützt die Erfassung von Unterkonten, wobei das Unterkonto bei der Eingabe durch einen Punkt oder ein Komma vom Hauptkonto zu trennen ist.

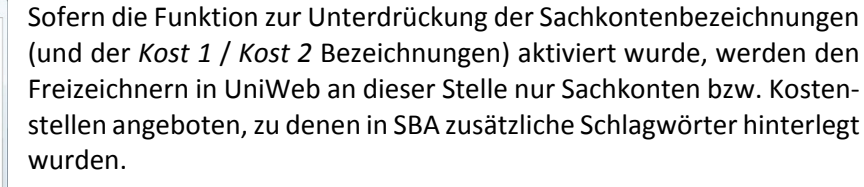

Eingaben im Bereich der Splitterfassung sind in jedem Fall über die Schaltfläche <sup>+</sup> zu übernehmen, wodurch die (Teil-)Buchung in der Liste unterhalb der Schaltfläche erscheint. Im Anschluss können zusätzliche Teilbuchungen erfasst werden, die nach Abschluss des Workflows als Splittbuchungen an SBA übergeben werden.

Nach jeder Teilbuchung wird Ihnen im Feld *Umsatz* der noch zu verteilende Restbetrag angezeigt. Der Gesamtbetrag wird hinter der Feldbezeichnung *Umsatz* eingeblendet.

Damit ist auf einen Blick erkennbar, ob der gesamte Bruttorech‐ nungsbetrag im Rahmen der Aufteilungsbuchung erfasst wurde (Umsatz = *0,00*).

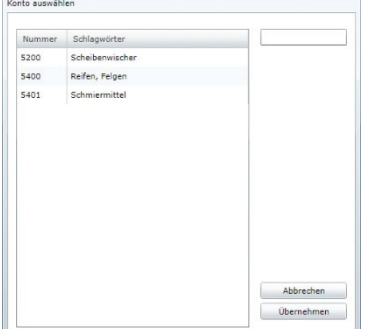

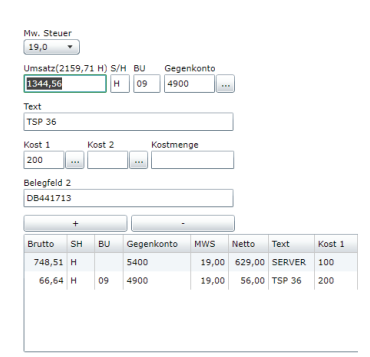

# **Recherche im SBA Belegarchiv**

Um Dokumente im SBA Belegarchiv zu recherchieren, rufen Sie zunächst über die UniWeb Toolbar das Modul *Archiv* auf.

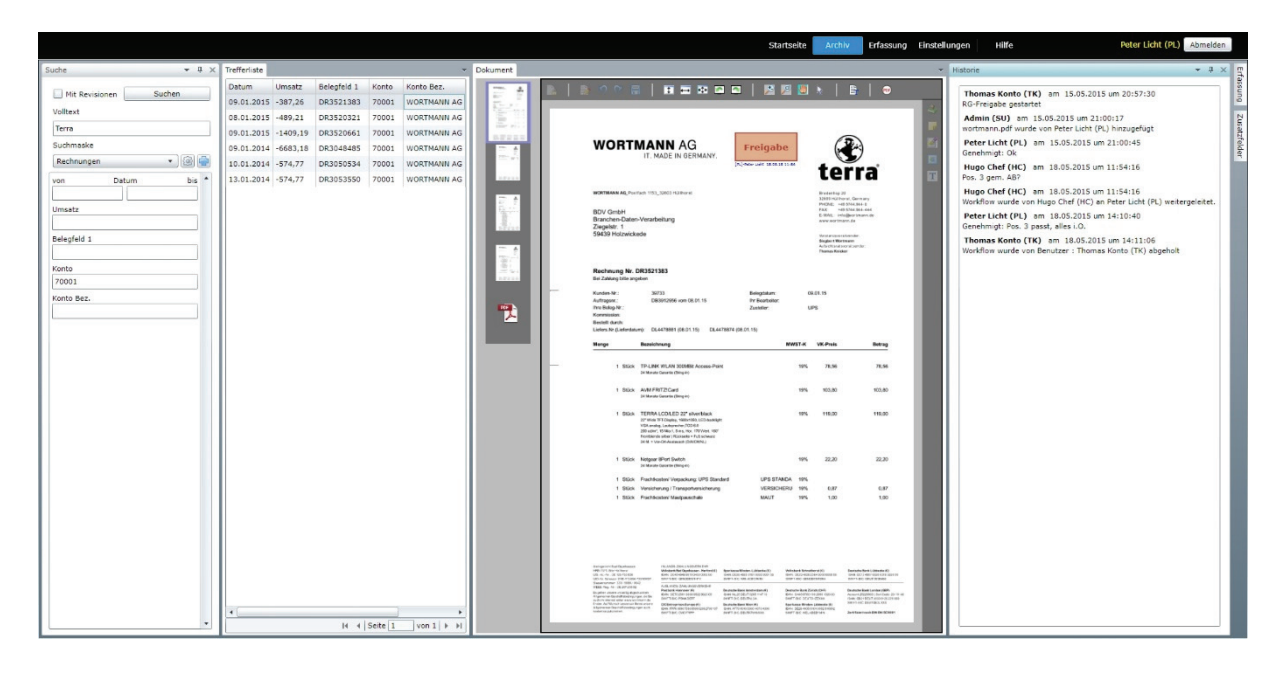

Im Arbeitsbereich finden Sie links im Fenster *Suche* den Eingabebereich, in dem zumindest das Feld *Volltext* angezeigt wird. Sofern Sie eine individuelle Suchmaske angelegt und ausgewählt haben, wird diese hier mit den zugehörigen Indexfeldern eingeblendet.

Das Ergebnis Ihres Suchvorgangs wird in der *Trefferliste* angezeigt. Die gefundenen Dokumente sind hier zeilenweise mit ihren Indexwerten (ihrer Verschlagwortung) aufgelistet.

Klicken Sie auf einen Trefferlisteneintrag, wird das zugehörige Dokument in der Dokumentenansicht dargestellt. Die Heftungsansicht im linken Bereich des Panels *Dokument* zeigt eine Vorschau der enthaltenen Dokumentenseiten. Klicken Sie auf ein Vorschaubild, so wird das Bild der zugehörigen Dokumentenseite im Viewer dargestellt. Zusätzlich können rechts vom Viewer im Panel *Erfassung* die zugehörigen buchungsrelevanten Indexdaten, im Panel *Historie* die verfügbare Workflowhistorie, sowie im Panel *Zusatzfelder* fibuunabhängige Zusatzinformationen eingeblendet werden. Die Panels *Historie* und *Zusatzfelder* werden nur eingeblendet, wenn entsprechende Werte zum Beleg vorliegen.

### **Dokumentenrecherche**

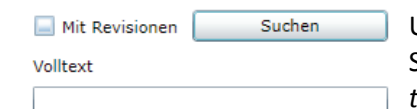

Um den Inhalt des gesamten Dokumentenarchivs anzuzeigen, klicken Sie direkt auf die Schaltfläche *Suchen*, bzw. verlassen Sie das Feld *Voll‐ text* ohne weitere Eingabe über die *Enter*‐Taste. Sofern Sie neben der aktuellen Version eines Dokuments auch etwaige Vorversionen sehen möchten, aktivieren Sie vor dem Start der Suche die Option *Mit Revisionen*.

Je nach Größe des Archivs kann die Trefferliste bei einer Gesamtan‐ zeige sehr umfangreich werden. Es empfiehlt sich daher, Dokumente gezielt anhand ihrer Verschlagwortung und / oder ihres Volltexts zu recherchieren.

Für eine reine Volltextsuche, geben Sie Ihren Suchbegriff im Feld V*oll‐ text* ein und bestätigen Sie über die Taste *Enter* bzw. die Schaltfläche *Suchen*.

Dabei gelten beispielhaft folgende Optionen für das Abkürzen bzw. die Kombination mehrerer Begriffe im Feld *Volltext*:

- ‐ Eingabe: *Kopierpapier weiß*: Mindestens einer der beiden Begriffe muss vorhanden sein (Oder‐Verknüpfung).
- ‐ Eingabe mit Joker / Wildcard: *Kopier\**: Die Trefferliste umfasst Do‐ kumente, die den Begriff als Wortbestandteil enthalten, bspw. *Kopierer*, *Kopierpapier*,…
- ‐ Eingabe: *+Kopierpapier +weiß*: Beide Begriffe müssen enthalten sein (Und‐Verknüpfung).
- ‐ Eingabe: *+Kopierpapier ‐weiß*: Der Begriff nach dem "‐" darf nicht enthalten sein (Begriff 1 ohne Begriff 2).
- ‐ Eingabe: *"Kopierpapier weiß"*: Die Begriffe müssen in der exakten Abfolge / Phrase im Text vorkommen

Zielgerichteter suchen Sie unter Verwendung einer Suchmaske. Diese kann - je nach Themenfeld - individuell gestaltet werden, bspw. zur speziellen Recherche von Rechnungen. Neben dem individuellen De‐ sign der Suchmaske können Sie auch den Aufbau der resultierenden Trefferliste hinsichtlich Spaltenanzeige und Reihenfolge individuell de‐ finieren. Um eine neue Suchmaske zu erstellen, klicken Sie auf die Schaltfläche

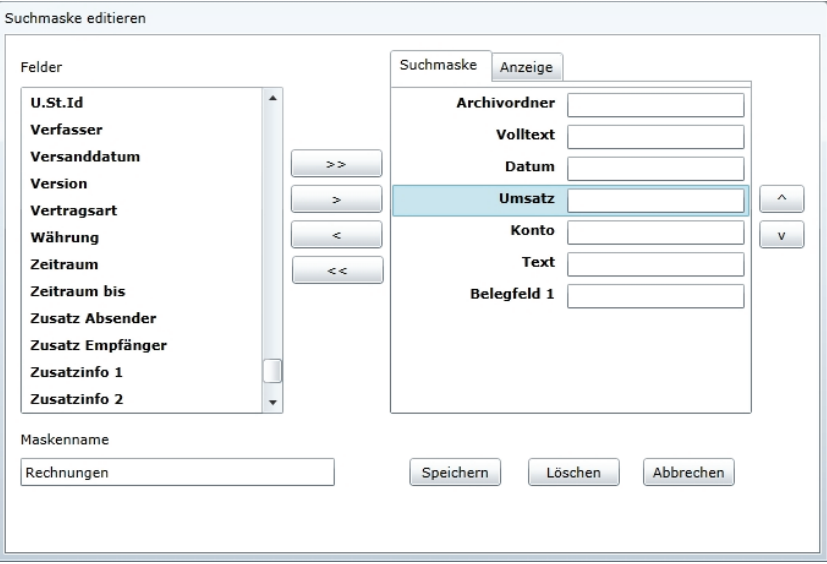

Im Dialogfenster *Suchmaske editieren* sehen Sie auf der linken Seite alle im zugrundeliegenden Uniarchiv verfügbaren Indexfelder.

Zur Modellierung der Suchmaske ist im rechten Bereich des Fensters zunächst die Registerkarte *Suchmaske* aktiv. Markieren Sie ein für die Suchmaske gewünschtes Feld (bspw. *Umsatz* für eine Rechnungs‐ Suchmaske) und klicken Sie auf die Schaltfläche **in auch das Feld in** die Suchmaske im rechten Teil des Fensters zu übernehmen. Über die Schaltfläche können Sie alle vorhandenen Indexfelder über‐

Suchmaske

 $\bullet$  0

nehmen, mit **bzw. bzw. interpretients** and the single state of the Korrekturen durch. Die Reihenfolge der Felder in der Suchmaske können Sie über die Schaltflächen  $\textcircled{2}$  und  $\textcircled{3}$  anpassen. Sie können auch direkt Vorschlagswerte für die Suche im jeweiligen Eingabefeld erfassen. Wenn Sie das Feld *Archivordner* in Ihre Suchmaske aufnehmen, kön‐ nen Sie bei der Recherche gezielt den zugrundeliegenden Archivordner auswählen, das Feld *Volltext* ermöglicht zusätzlich eine Recherche im maschinengeschriebenen Volltext der archivierten Dokumente und damit eine Kombination von Index‐ und Volltextsuche in Ihrer indivi‐ duellen Suchmaske.

Um die zur Suchmaske passende Trefferliste zu modellieren, wechseln Sie anschließend im rechten Bereich des Fensters von der Register‐ karte *Suchmaske* zur Registerkarte *Anzeige*. Nach dem zuvor ge‐ nannten Verfahren markieren Sie auch hier die gewünschten Felder und übernehmen diese in den rechten Teil des Fensters, um die in der Trefferliste anzuzeigenden Spalten in der gewünschten Reihenfolge festzulegen. Wenn Sie darüber hinaus *Systemfelder anzeigen* akti‐ vieren, werden sämtliche Systemfelder als Spalten zu Beginn der Trefferliste aufgeführt.

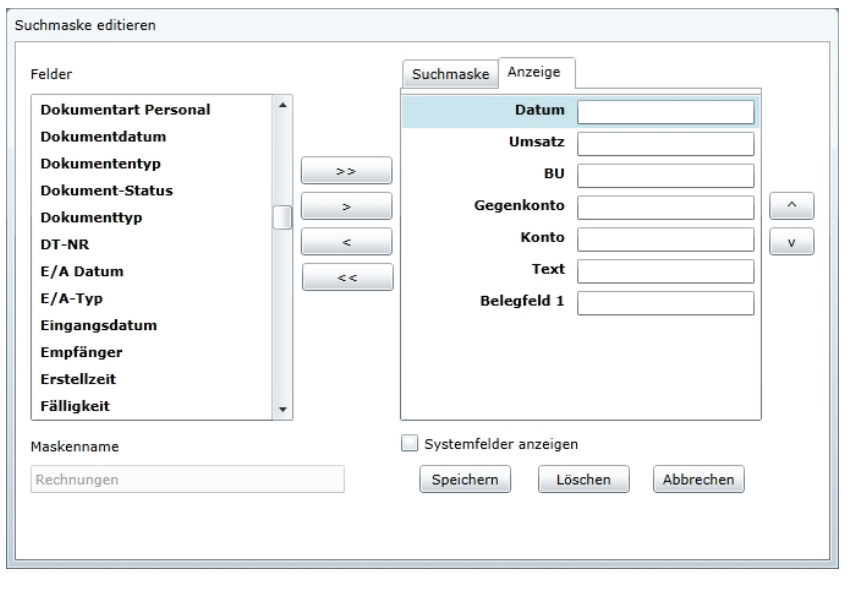

Vergeben Sie anschließend einen Namen für die Suchmaske im Feld *Maskenname* und klicken Sie auf die Schaltfläche *Speichern*.

Die Suchmaske steht Ihnen anschließend über das Drop‐Down‐Menü *Suchmaske* zur Verfügung. Über die Schaltfläche können Sie eine ausgewählte Suchmaske verändern.

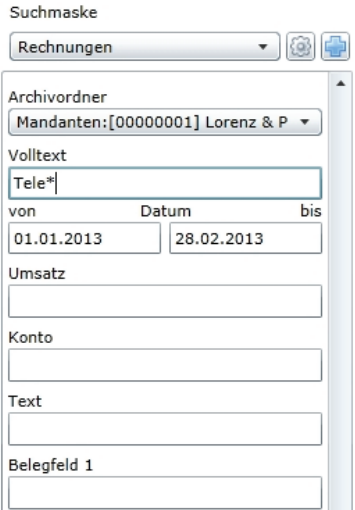

Füllen Sie die gewünschten Indexfelder mit den relevanten Suchbe‐ griffen und kombinieren Sie die Indexsuche bei Bedarf auch mit einer zusätzlichen Eingabe im Feld *Volltext*.

Im Beispiel wird die zuvor erstellte Suchmaske *Rechnungen* verwen‐ det, die Recherche aber durch Auswahl im Systemfeld *Archivordner* auf einen bestimmten Mandanten begrenzt. Innerhalb dessen erfolgt eine Kombination aus Index‐ und Volltextsuche, indem die Felder *von* und *bis* des Indexfelds *Datum* mit dem gewünschten Zeitraum und zusätzlich das Feld *Volltext* mit einem inhaltlichen (Teil‐)Begriff (*Tele\** stellvertretend für *Telekom*) gefüllt wird. Die Suche wird durch Betäti‐ gung der Taste *ENTER* in einem der Felder oder alternativ über die Schaltfläche *Suchen* ausgelöst.

Die Trefferliste zeigt die passenden Suchergebnisse im zuvor definier‐ ten Design (hinsichtlich Bezeichnung und Reihenfolge der Indexfelder). Ein Doppelklick auf den jeweiligen Spaltenkopf sortiert die Liste (bspw. nach aufsteigendem *Datum*).

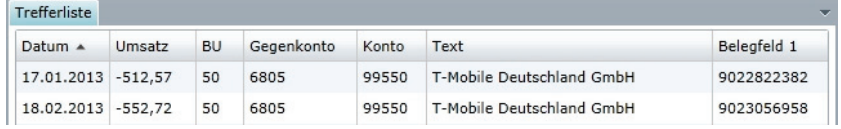

Die Spaltenreihenfolge können Sie darüber hinaus spontan anpassen, indem Sie den Spaltenkopf bei gedrückter linker Maustaste an die ge‐ wünschte Position ziehen. Lassen Sie die Maustaste los, sobald die Trennlinie zwischen den Spaltenköpfen fett dargestellt wird.

Die Spalte *Status*in der Trefferliste von UniWeb gibt Auskunft darüber, ob sich eine Heftung aktuell in der Erfassung eines Windows Clients bzw. des korrespondierenden UniWeb Bereichs befindet. Sofern Sie den WorkflowServer nutzen, zeigt sie zudem an, ob die archivierte Heftung einen Workflow durchlaufen hat und wie dessen Status ist.

Es sind folgende Ausprägungen möglich:

- Kein Symbol: Die Heftung wurde archiviert und aus dem Erfassungs‐ client gelöscht. Sie war nicht Bestandteil eines Workflows.
- *■* : Die Heftung wurde archiviert, befindet sich aber noch in der Erfassung von SBA. Sie war nicht bzw. noch nicht Bestandteil eines Workflows.
- . **Die Heftung wurde archiviert und ist Teil eines aktiven Work**flows. Heftungen, die via WorkflowServer in Umlauf sind, werden immer über den Webclient UniWeb bearbeitet und können sich in diesem Zeitraum nicht in der Erfassung von SBA befinden.
- $\blacksquare$ : Die Heftung wurde archiviert und war Teil eines Workflows. Dieser ist abgeschlossen, die Heftung befindet sich wieder in der Er‐ fassung von SBA. I.d.R. sprechen keine Gründe dagegen, die Erfassung "aufzuräumen" und die Heftung aus dem Erfassungsclient zu löschen. Andernfalls kann es langfristig zu Performancepro‐ blemen kommen.
- $\blacksquare$ : Die Heftung wurde archiviert und war Teil eines Workflows. Dieser ist abgeschlossen, die Heftung wurde anschließend aus der Erfassung von SBA gelöscht.

#### **HEMPO | PPU !**

Über die Toolbar des Panels *Dokument*stehen die bekannten Ansichts‐ und Zoomfunktionen zur Verfügung, mit denen Sie die Darstellung der aktiven Dokumentenseite beeinflussen können.

#### **Dokumentenexport**

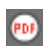

Um ein via UniWeb recherchiertes Dokument auf dem lokalen Arbeitsplatzrechner auszugeben, rufen Sie die zu exportierende Heftung auf und klicken in der Toolbar der Dokumentenansicht ganz rechts auf das PDF-Symbol ...

Die in der Heftung enthaltenen TIF‐Einzelseiten werden zusammen mit etwaigen Anmerkungen zur Laufzeit in eine PDF Datei konvertiert, die anschließend in der Dokumentenansicht angezeigt wird. Die Indexdaten werden dabei automatisch auf einer zusätzlichen Seite am Ende des Dokuments eingebunden.

Voraussetzung ist, dass auf dem lokalen Arbeitsplatzrechner ein Tool zur PDF‐Anzeige installiert ist (bspw. der kostenfreie *Adobe Reader*).

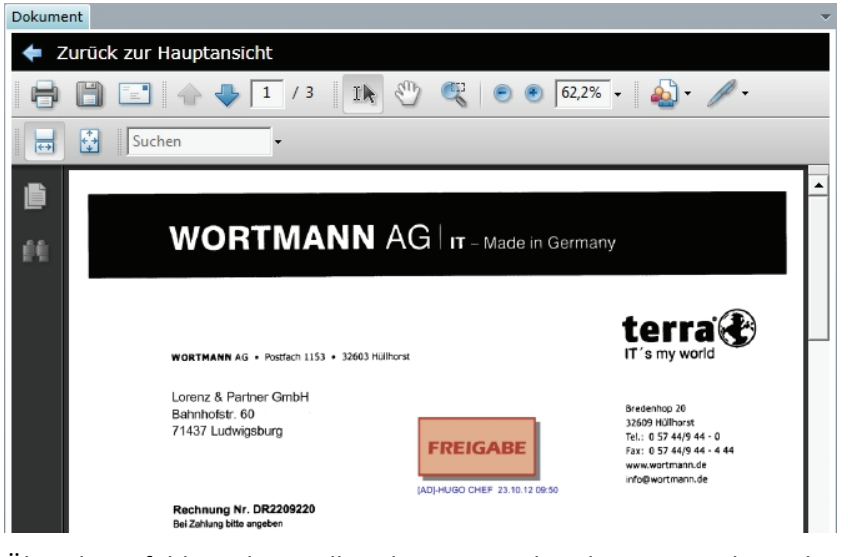

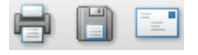

Über die Befehle in der Toolbar des entsprechenden Viewers kann das Dokument im Anschluss auf einem lokalen Drucker ausgegeben, in einem lokalen Verzeichnis gespeichert oder als Anhang an einen lokal installierten E‐Mail‐Client übergeben werden.

Um von der PDF‐Anzeige zurück zur Dokumentenansicht zu gelangen, klicken Sie auf den Pfeil *Zurück zur Hauptansicht*.

# **Design einfacher Workflows mit UniWeb**

Mit UniWeb können Sie neue Workflowdefinitionen erstellen. Dabei handelt es sich um einfache Workflows, bei denen eine Heftung parallel an klar definierte Benutzer bzw. Benutzergruppen ver‐ sendet wird.

Komplexere Workflows, bei denen die Heftung bspw. indexwertabhängig über verschiedene Benutzer‐ gruppen geroutet wird, lassen sich dagegen nur mit Hilfe des externen Moduls WorkflowManager modellieren.

 $\underline{\Box}$ D B + C Verwaltung Page  $\bigoplus$   $\bigoplus$   $\bullet$   $\bigotimes$  $x$   $\Box$ Abmelden Benutzer Empfänger bei erfolgreicher Genehmigung [Absender] (\*)  $\langle \rangle$ Genehmigung Empfänger bei Ablehnu<br>Empfänger bei Ablehnu Kenntnisnahme THOMAS KONTO (AD)  $\overline{\phantom{a}}$  . Genehmigung durch Benutzer/Gruppe Rechnungsfreigabe Workflow-Monitor Administratoren Auto\_Anlage Konfiguration  $\sqrt{\frac{20}{3}}$  Einkauf **B** Pibu  $\boxed{\triangle}$  and  $\boxed{\text{GF}}$  $\Box$  ADMIN (AA) Admin (SU) **A HUGO CHEF (AB)**  $\Box$  **R** PETER LICHT (AC)  $\Box$  THOMAS KONTO (AD) Empfangs-Modul:  $\begin{bmatrix} \text{Rechnungseingangsbuch} \\ \end{bmatrix}$ Name des Workflows Rechnungsfreigabe Genehmigungsverfahren generieren

Um eine neue Workflowdefinition zu erstellen, rufen Sie in der Toolbar das Modul *Verwaltung* auf.

Im Arbeitsbereich wählen Sie links den zu erstellenden Workflowtyp aus, um anschließend im rechten Bereich die Verteilungsregeln zu definieren.

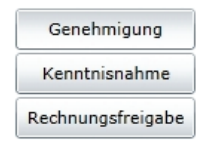

Wählen Sie zunächst den Workflowtyp aus:

- ‐ Beim Typ *Genehmigung* handelt es sich um eine einfache Freigabe. Die Workflowteilnehmer können das Dokument über entsprechen‐ de Schaltflächen entweder *Genehmigen* oder *Ablehnen*. Neben Stempeln und anderen grafischen Anmerkungen auf dem Doku‐ mentenbild kann ein zusätzlicher Kommentar im Feld *Anmerkungen* der Workflowerfassung eingegeben und damit in die Workflow‐ *Historie* aufgenommen werden.
- ‐ *Kenntnisnahme* bedeutet, dass die Workflowteilnehmer lediglich die Existenz des erhaltenen Dokuments über die Schaltfläche *Kenntnisnahme* in der Workflowerfassung quittieren. Es sind keine weiteren Aktionen möglich.
- ‐ Beim Typ *Rechnungsfreigabe* handelt es sich um einen Sonderfall des allgemeinen Genehmigungsworkflows. Speziell für Rechnungen ist dabei vorgesehen, dass die Workflowteilnehmer neben den Ak‐ tionen *Genehmigen* oder *Ablehnen* in einer zusätzlichen Erfassungs‐ maske eine Aufteilung des Rechnungsbetrags auf verschiedene Kostenstellen bzw. ‐träger und / oder Konten vornehmen. Diese

Daten werden beim Abschluss des Workflows an SBA weitergege‐ ben. Dazu werden alle Felder der Buchungserfassungsmaske im Workflow mitgezogen.

Mit Hilfe des externen WorkflowManagers können darüber hinaus Workflows modelliert werden, bei denen durch entsprechende Defi‐ nition von Datenfeldern und Datenübernahmen nur ein Teil der Buchungsfelder mitgetragen wird.

Empfänger bei erfolgreicher Genehmigung : [Absender] (\*) Empfänger bei Ablehnung : [Absender] (\*)  $\bar{\phantom{a}}$ 

Genehmigung durch Benutzer/Gruppe :

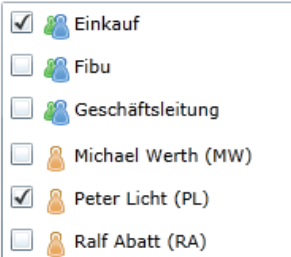

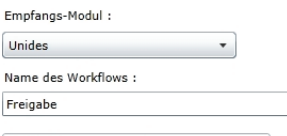

Genehmigungsverfahren generieren

Bei Wahl der Workflowtypen *Genehmigung* und *Rechnungsfreigabe* definieren Sie zusätzlich, welcher Benutzer den Workflow bei erfolg‐ reicher Genehmigung oder Ablehnung erhalten soll.

Standardeinstellung ist hier die Beendigung des Workflows durch den ursprünglichen Absender, Sie können über die entsprechenden Drop‐ Down‐Listen aber auch einen anderen Benutzer hinterlegen.

Im Anschluss setzen Sie Häkchen bei den Gruppen bzw. Benutzern, die am Workflow teilnehmen sollen. Bei den mit UniWeb erstellten Workflowdefinitionen findet grundsätzlich eine Parallelisierung statt, d.h. die enthaltenen Dokumente werden den Teilnehmern zeitgleich zugestellt.

Sofern Sie einen sequentiellen Workflow erstellen wollen, bei dem die Teilnehmer die Dokumente nacheinander (je nach Freigabestatus des vorgelagerten Benutzers) erhalten, nutzen Sie bitte den externen WorkflowManager.

Mit UniWeb erstellte Workflows können grundsätzlich auch über den WorkflowManager aufgerufen und weiterentwickelt werden.

Nachdem Sie die Empfänger bzw. Teilnehmer Ihres Workflows hinter‐ legt haben, definieren Sie, mit welchem Client ein Workflow abge‐ schlossen werden soll.

Für SBA ist das standardmäßig der zugrundeliegende Rechnungsleser *Unides*. Alternativ kann ein Workflow auch über das REB *Rechnungs‐ eingangsbuch* beendet werden.

Vergeben Sie einen *Namen* für den Workflow und schließen Sie Ihre Definition über die Schaltfläche *Genehmigungsverfahren generieren* ab. Der Workflow steht Ihnen ab diesem Zeitpunkt in SBA über den Befehl *Senden als Workflow* im Kontextmenü der Belegliste zur Verfü‐ gung.

# **Prozessüberwachung mit Hilfe des Workflow‐Monitors**

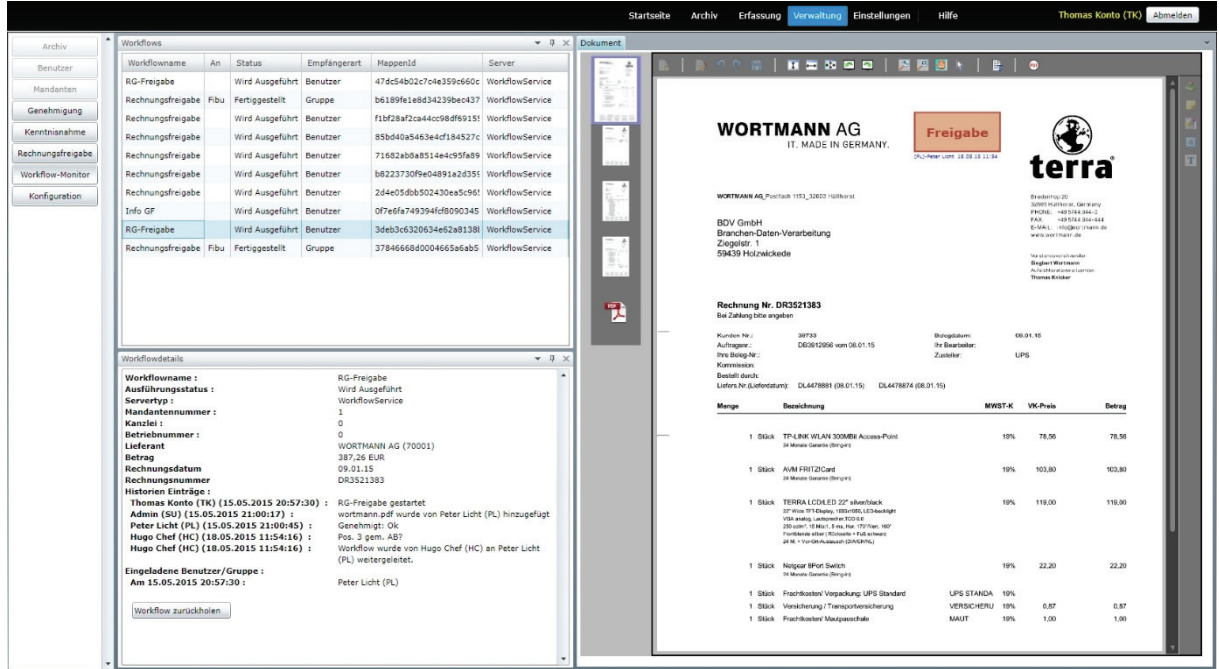

Im Modul *Verwaltung* können Sie zusätzlich den *Workflow‐Monitor* aufrufen.

Im Fenster *Workflows*sehen Sie in einer tabellarischen Übersicht alle aktiven Workflows, die von Ihnen gestartet bzw. an Sie adressiert wurden.

Klicken Sie auf eine Zeile, um rechts von der Workflowliste im Panel *Dokument* die enthaltene Heftung anzuzeigen.

Im Fenster *Workflowdetails* unterhalb der Workflowliste wird der aktuelle Verarbeitungsstatus des selektierten Workflows mit den bisherigen Einträgen in der *Historie* angezeigt.

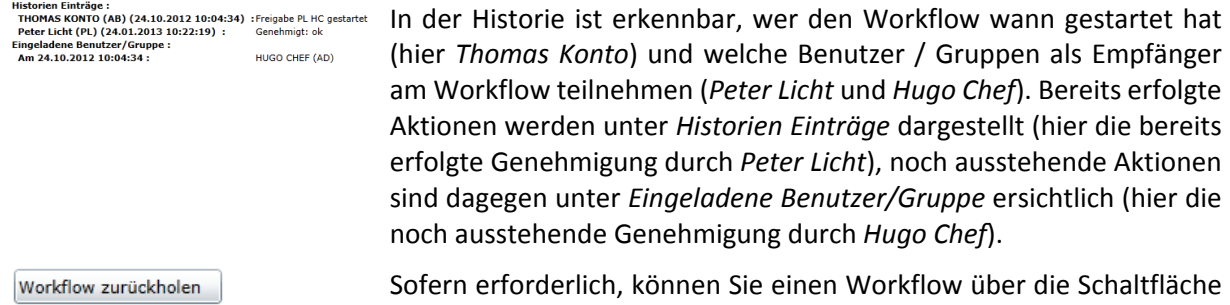

Mitglieder der Benutzergruppe *Administratoren* haben über den *Workflow‐Monitor* Zugriff auf alle im System unterwegs befindlichen Workflows.

*Workflow zurückholen* abbrechen.

Zusätzlich zur manuellen Prozessüberwachung im *Workflow‐Monitor* lassen sich mit Hilfe des externen WorkflowManagers verschiedene Benachrichtigungs‐ und Eskalationsverfahren modellieren, die eine automatisierte Prozessüberwachung ermöglichen.

Darüber hinaus existiert eine .NET‐Version des WorkflowMonitors, mit der eine Workflowsuche an‐ hand der enthaltenen Heftungsdaten (Volltext‐ und Indexsuche) ebenso möglich ist, wie eine Kontrolle des Prozessfortschritts in Form einer Flowchart‐Animation der bislang durchlaufenen Aktivitäten. Weitere Details dazu entnehmen Sie bitte dem Skript *Arbeiten mit dem WorkflowManager*.

# **Arbeiten mit UniWeb Mobile**

Die HTML5 Version von UniWeb ist in erster Linie für den Einsatz auf mobilen Endgeräten wie Tablets und Smartphones vorgesehen. Dank ihres responsiven Webdesigns passt sich die Programmoberfläche der Bildschirmgröße des verwendeten Geräts an. Im Gegensatz zur Silverlight Hauptversion von UniWeb ist hier bislang lediglich eine vereinfachte Workflowbearbeitung und die Belegrecherche möglich.

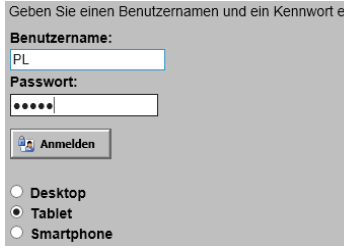

Nach Aufruf der UniWeb Mobile Seite (*…/html5/default.aspx*) wählen Sie *Anmelden*.

Geben Sie Benutzername bzw. Kürzel sowie das Passwort ein. Im unteren Bereich wird Ihnen das erkannte Endgerät angezeigt (und der dafür optimale Bildschirmaufbau vorgeschlagen).

Bestätigen Sie über die Schaltfläche *Anmelden*.

UniWeb Mobile wird auch verwendet, um externe Personen (wie Lieferanten oder Kunden), die nicht als Systembenutzer im SBA BenutzerManager angelegt wurden, als sogenannte externe Benutzer an der Workflowbearbeitung teilhaben zu lassen. Externe Benutzer werden per E‐Mail zur Workflowteil‐ nahme eingeladen und erhalten über einen Deep‐Link im E‐Mail‐Text einen Direktzugriff auf die Workflowerfassung von UniWeb Mobile. Dabei ist kein Benutzerlogin erforderlich. Der zu bearbeiten‐ de Workflow ist beim Aufruf bereits ausgecheckt, in UniWeb Mobile stehen dem externen Benutzer darüber hinaus keine weitergehenden Funktionalitäten (wie der Zugriff auf die Workflowliste oder das Archivmodul) zur Verfügung. Aus dem SBA Belegviewer Uniview kann externen Benutzern im Rahmen der Dokumentenveröffentlichung jedoch bei Bedarf ein Recherchezugriff auf Einzelbelege (und damit auf das Archivmodul von UniWeb Mobile) eingeräumt werden. Dies geschieht ebenfalls durch Über‐ mittlung eines Deep‐Links via E‐Mail. Die Gültigkeitsdauer der Deep‐Links (Zeitraum des potentiellen Dokumentenzugriffs) wird im Rahmen der Workflow‐Modellierung bzw. der Dokumentenveröffent‐ lichung festgelegt.

# **Workflowbearbeitung mit UniWeb Mobile**

Das UniWeb Mobile Programmfenster besteht aus einer mehrteiligen Arbeitsfläche.

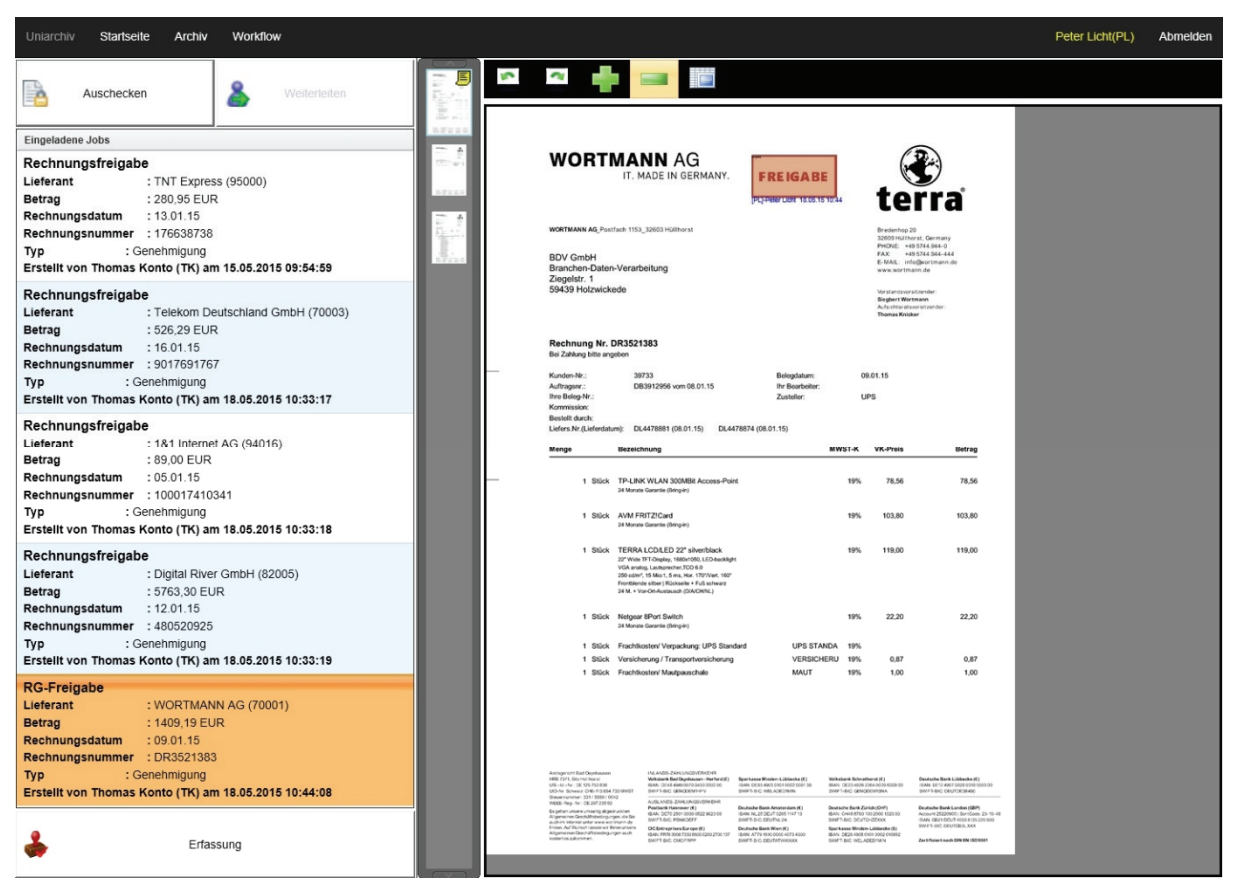

Über die oberen Schaltflächen können Sie die Belegrecherche (*Archiv*) oder die Workflowbearbeitung (*Workflow*) aufrufen. Über *Abmelden* verlassen Sie die Webseite.

Im Arbeitsbereich der Workflowbearbeitung finden Sie links die Liste der durch den aktiven Benutzer zu bearbeitenden Workflows. Neben der Bezeichnung des Workflows weist die Liste grundsätzlich die Adressatengruppe, den Workflowtyp (*Genehmigung* oder *Kenntnisnahme*) sowie die Absendeinfor‐ mationen aus (Ersteller, Datum und Uhrzeit). Rechnungsfreigabeworkflows führen darüber hinaus die Kopfdaten der enthaltenen Rechnung (Lieferantenname und Kreditorkontonummer, Bruttobetrag, Rechnungsdatum und Rechnungsnummer) mit.

Daszum selektierten Workflow zugehörige Dokument wird im rechten Bereich angezeigt, links etwaige Vorschaubilder (bei mehrseitigen Dokumenten), rechts die aktive Seite in Volldarstellung.

### **Bearbeitung eines Workflows:**

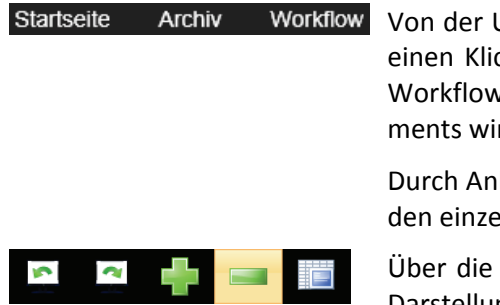

Von der UniWeb Startseite rufen Sie die Workflowbearbeitung durch einen Klick auf *Workflow* auf. Selektieren Sie den zu bearbeitenden Workflow in der Workflowliste. Die erste Seite des enthaltenen Doku‐ ments wird in der Dokumentenansicht angezeigt.

Durch Anklicken der jeweiligen Vorschaubilder wechseln Sie zwischen den einzelnen Seiten einer mehrseitigen Heftung.

Über die Schaltflächen über der Dokumentenansicht können Sie die Darstellung der aktiven Seite beeinflussen:

Klicken Sie auf **bzw.**  $\sim$ , um die aktive Dokumentenseite um 90 Grad nach links bzw. rechts zu drehen. Mit bzw. vergrößern bzw. verkleinern Sie den angezeigten Bildbereich (Zoom).

Klicken Sie auf **bei der nach auf einen Vollbildmodus** zu aktivieren, bei dem die Workflowliste zugunsten einer größeren Dokumentenansicht über‐ blendet wird.

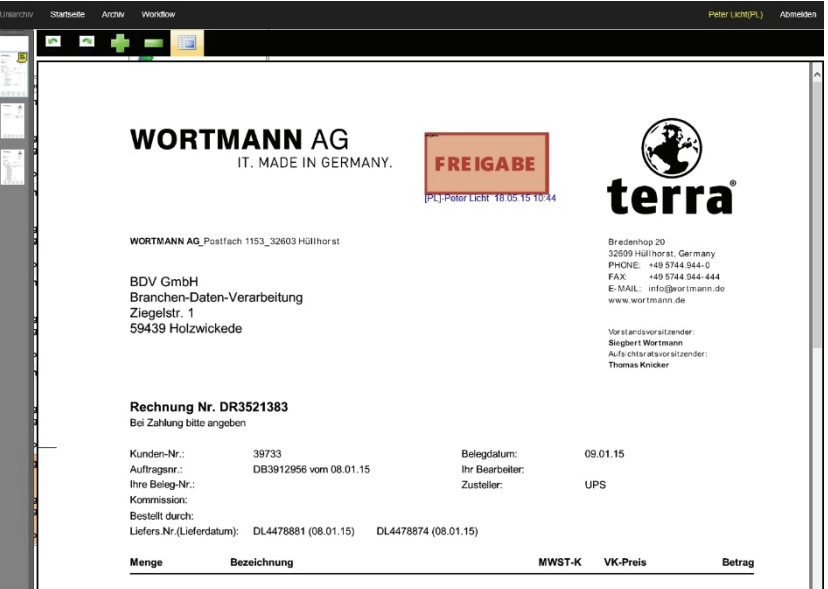

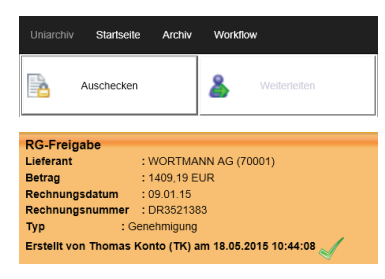

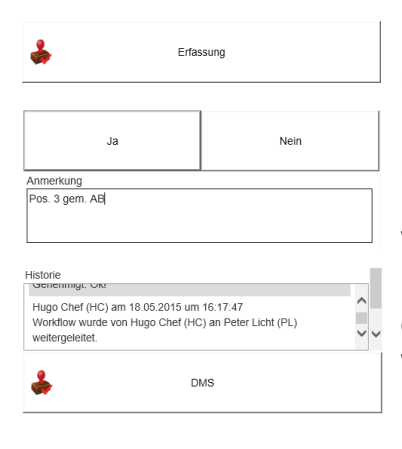

Um den Workflow zu bearbeiten, klicken Sie auf die Schaltfläche *Aus‐ checken* oberhalb der Workflowliste.

Beim Empfang durch eine Gruppe bekommen weitere Benutzer die Meldung, dass der Workflow bereits in Bearbeitung ist, sobald ihn ein Benutzer durch Auschecken angenommen hat. Der Check‐Out verhin‐ dert hier die simultane Bearbeitung, da diese nur durch ein Gruppen‐ mitglied vorgesehen ist. Ausgecheckte Workflows sind in der Work‐ flowliste durch ein grünes Häkchen gekennzeichnet.

Klicken Sie auf die Schaltfläche *Erfassung* unterhalb der Workflowliste, um in den Freigabedialog zu wechseln.

Im oberen Bereich finden Sie die Schaltflächen *Ja* zur Genehmigung und *Nein* zur Ablehnung, darunter können Sie einen individuellen Kommentar erfassen, der in die Workflow‐Historie aufgenommen wird.

Die bisherige Workflow‐Historie wird im unteren Bereich eingeblen‐ det. Über die Schaltfläche *DMS* können Sie zurück zur Workflowliste wechseln.

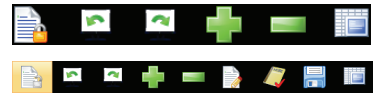

Im Erfassungsmodus finden Sie oberhalb der Dokumentenansicht eine

weitere Schaltfläche , um die Heftung auszuchecken und damit zusätzliche Anmerkungsfunktionen einzublenden.

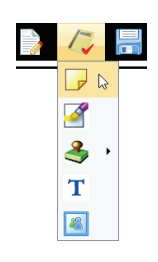

Klicken Sie auf **D**, um verschiedene Anmerkungs-Objekte wie bspw. individuelle Notizen, Stempel und Markierungen auf dem Dokumentenbild anbringen zu können. Diese werden in einer separaten Ebene zum Dokument archiviert, so dass das originale Dokumentenbild un‐ verändert bleibt.

Folgende Optionen stehen zur Verfügung:

- $\overline{\phantom{a}}$ , um eine Notiz mit gelbem Hintergrund auf dem Dokument anzubringen,
- $\Box$ , um einen Dokumentenbereich durch eine farbige Markierung hervorzuheben (Textmarker),
- → , um aus einer Liste einen vorgefertigten Standard-Stempel (wie bspw. *Freigabe*, *Geprüft* etc.) zu wählen,
- $\overline{I}$ , zur Eingabe eines individuellen Texts auf einem transparenten Hintergrund,
- **a**, um einen individuell beschrifteten Stempel zu erzeugen.

Das gewählte Objekt wird in der linken oberen Ecke der selektierten Dokumentenseite angezeigt.

Verschieben Sie es an die gewünschte Position auf dem Dokumenten‐ bild. Über das Symbol  $\blacktriangle$  in der rechten unteren Ecke können Sie die Größe des Objekts ändern. Klicken Sie auf *Voreingestellter Text*, um diesen zu überschreiben. Um ein Objekt zu löschen, klicken Sie auf das Symbol in der rechten oberen Ecke. Speichern Sie das fertige Objekt über das Symbol **oberhalb der Dokumentenansicht**.

Klicken Sie auf **M**, um den Freihand-Anmerkungsmodus zu aktivieren.

Dabei wird eine transparente Anmerkungsebene über das gesamte Dokumentenbild gelegt, in der Sie via Touchscreen bzw. mit Hilfe eines Stylus handschriftliche Anmerkungen o.Ä. erfassen können. Freihand‐ Anmerkungen können nur erfasst werden, wenn keine der zuvor erläuterten Standard Anmerkungs‐Objekte auf der Seite angebracht wurden.

Klicken Sie auf  $\blacktriangleright$ , um die transparente Freihand-Bildebene zu erstellen. Das darunterliegende Dokumentenbild wird bei aktivem Eingabe‐ modus etwas schwächer dargestellt. Erfassen Sie Ihre handschrift‐ lichen Markierungen bzw. Notizen.

Um Fehleingaben zu korrigieren, aktivieren Sie den "Radierer" über das Symbol vund wischen die zu korrigierenden Bereiche weg.

Speichern Sie das fertige Objekt über das Symbol der oberhalb der Dokumentenansicht. Über das Symbol **in die Staatstelle Sie** die gesamte Freihand‐Bildebene.

Sofern Sie die Bearbeitung des Workflows nicht vornehmen können, ohne mit einem anderen Sachbearbeiter Rücksprache zu halten, kön‐ nen Sie die Schaltfläche *Weiterleiten* nutzen, um das im Rahmen der Workflowdefinition vorgegebene Dokumentenrouting spontan zu verlassen und die Heftung an einen außerplanmäßigen Teilnehmer bzw. eine Teilnehmergruppe zu übermitteln.

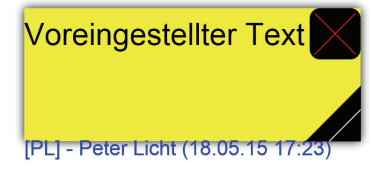

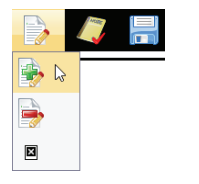

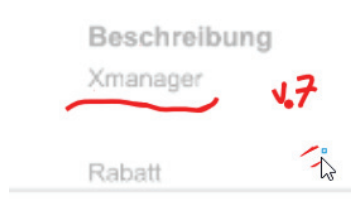

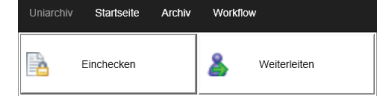

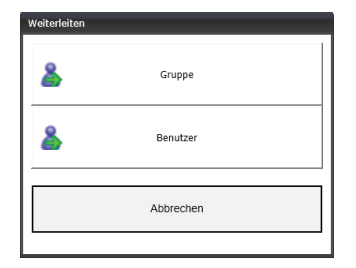

Dieser kann dann die geplante Aktion (bspw. die Genehmigung oder Ablehnung) anstelle des ursprünglich vorgesehenen Teilnehmers aus‐ führen, wobei der Workflow anschließend wieder dem vorgegebenen weiteren Ablauf folgt. Alternativ kann der außerplanmäßige Teil‐ nehmer den Workflow über die Schaltfläche *Weiterleiten* dem ur‐ sprünglich vorgesehenen Teilnehmer zurückschicken, um diesem die Entscheidung zu überlassen.

# **Dokumentenrecherche mit UniWeb Mobile**

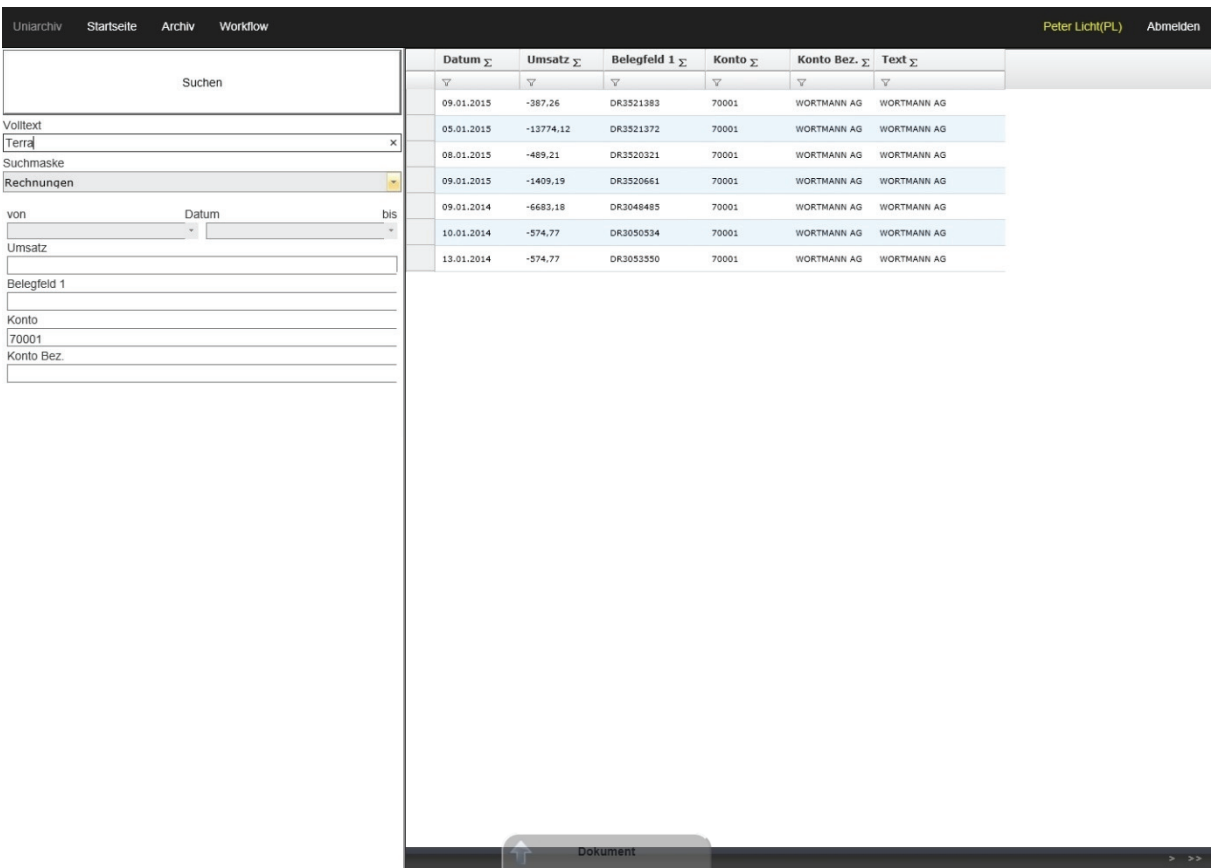

Auch das Viewer‐Modul von UniWeb Mobile besteht aus einer mehrteiligen Arbeitsfläche.

Im linken Teil befindet sich der Suchdialog. Neben einer Volltextsuche durch Eingabe der entsprechen‐ den Begriffe im Feld *Volltext* kann hier eine Indexsuche unter Benutzung der vorhandenen *Suchmasken* durchgeführt werden. Die Suche wird über die Schaltfläche *Suchen* im oberen Bereich des Suchdialogs gestartet.

Im rechten Teil wird die resultierende Trefferliste angezeigt. Bei einer großen Anzahl von Ergebnissen kann die Trefferliste mehrere Seiten umfassen. Über die Symbole in der rechten unteren Ecke des Bildschirms wechseln Sie zur nächsten Seite bzw. springen direkt an das Ende der Liste.

Klicken Sie auf die gewünschte Zeile der Trefferliste, um die zugehörige Heftung aufzurufen und zur Dokumentenansicht zu wechseln.

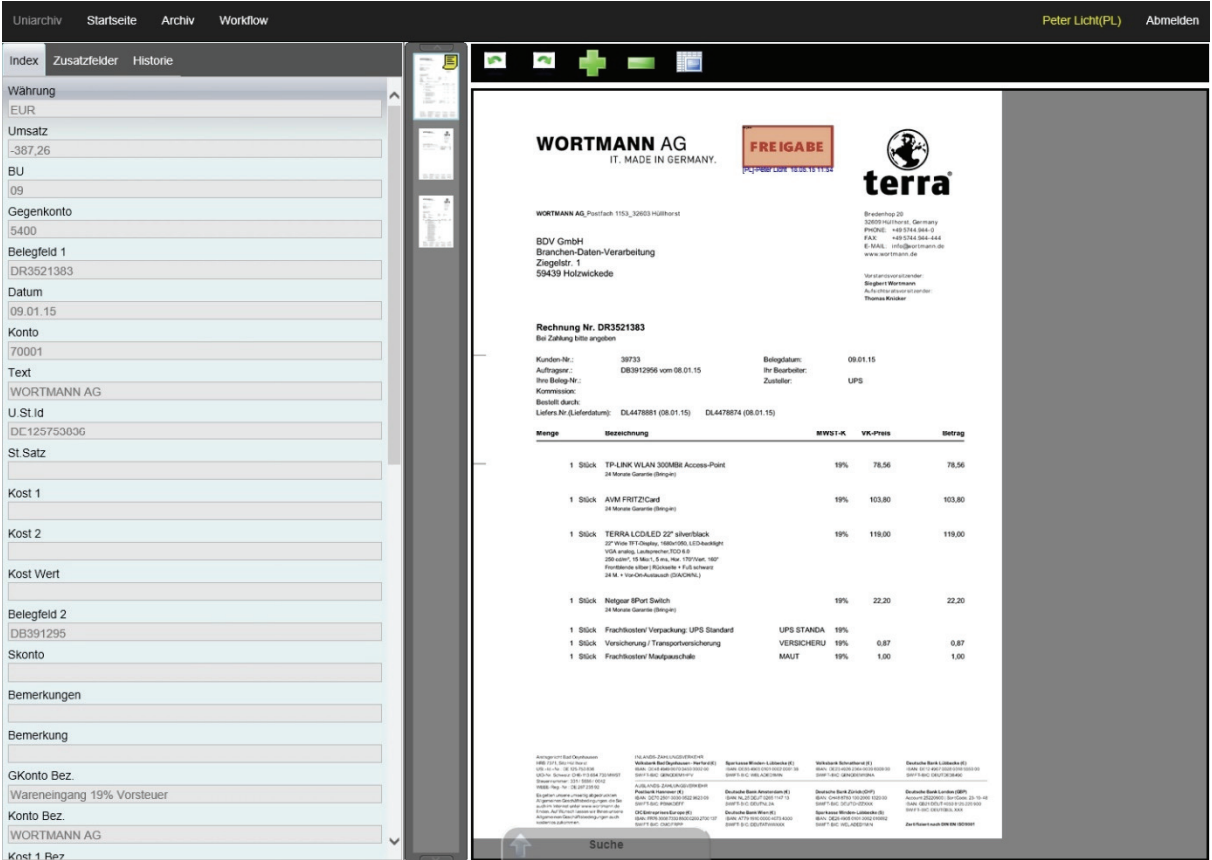

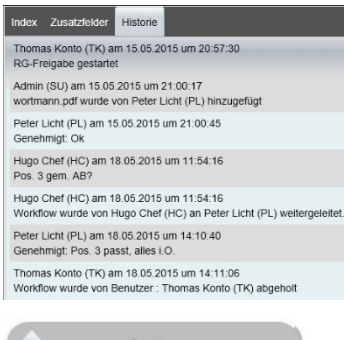

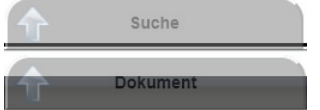

In der Dokumentenansicht werden im linken Bereich die zur aktiven Heftung vorhandenen Daten angezeigt, die Registerkarte *Index* ist aktiv. Klicken Sie auf die Registerkarten *Zusatzfelder* oder *Historie*, um weitere Indexwerte bzw. eine etwaige Workflow‐Historie anzuzeigen.

Klicken Sie auf **Julie**, um den Vollbildmodus zu aktivieren, bei dem der Datenbereich zugunsten einer größeren Dokumentenansicht über‐ blendet wird.

Über die Schaltfläche *Suche* am unteren Bildschirmrand wechseln Sie zurück zur aktuellen Trefferliste, über die Schaltfläche *Dokument* ge‐ langen Sie von der Trefferliste aus zurück zur angezeigten Heftung.